# **DS-X125A**

# **LCD monitor 12,5" OS Android/USB/SD s držákem na opěrku**

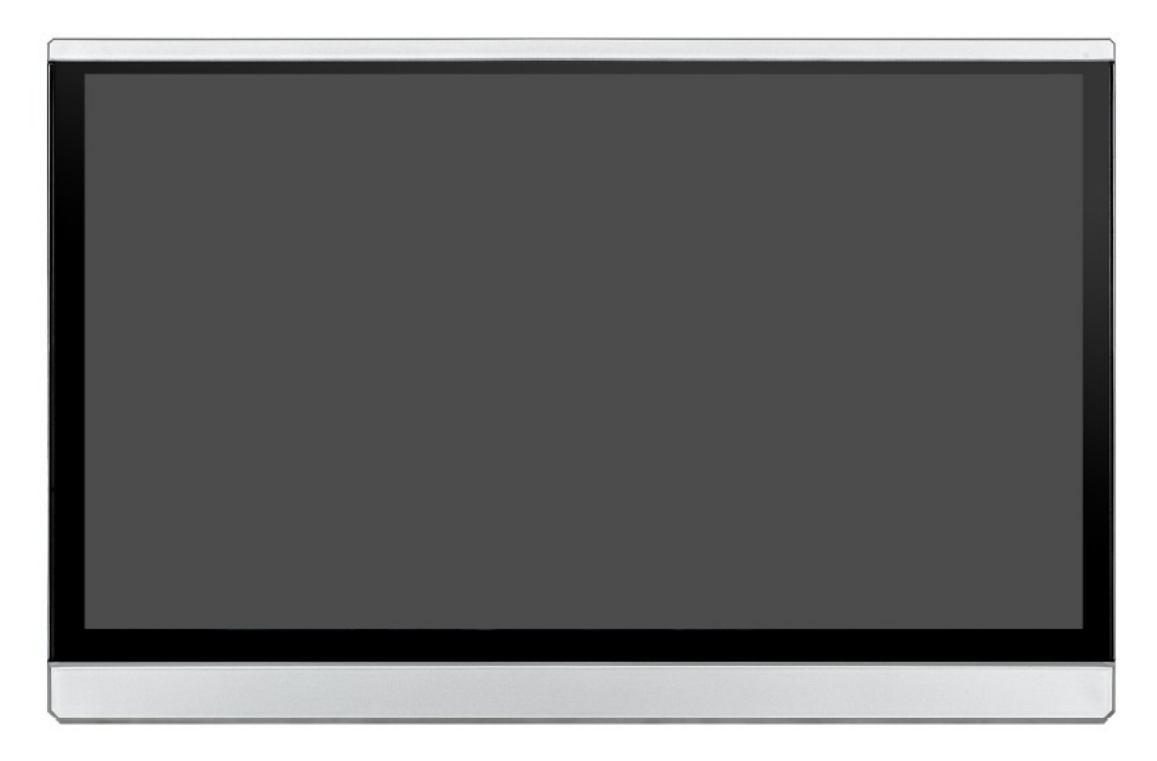

Uživatelská příručka

Před prvním použitím výrobku si přečtěte tuto uživatelskou příručku

a ponechte si ji pro případ potřeby.

# Upozornění k použití přehrávače

- 1. Dbejte, aby zařízení nebylo vystaveno působení nadměrné vlhkosti a nebylo umístěno do prostředí s nadměrnou prašností. Dále je zapotřebí zajistit, aby zařízení nebylo vystaveno přímému slunci.
- 2. K čištění zařízení používejte pouze jemný hadřík, nepoužívejte chemické prostředky ani rozpouštědla.
- 3. Během používání zařízení by měla být okolní teplota v rozsahu 0 °C až + 50 °C, rozsah skladovacích teplot je -10 °C až +70 °C.
- 4. Dbejte, aby se na zařízení nedostala voda.
- 5. Zařízení vyžaduje napájecí napětí 10 až 14 V DC.
- 6. Zařízení se nepokoušejte sami opravit. V případě, že by zařízení nefungovalo správně, kontaktujte prodejce nebo autorizovaného zástupce výrobce. V případě otevření krytu přístroje zaniká nárok na záruku.

### Konfigurace

Operační systém: Android 7.1 Procesor: 8core A53 64bit 1.5GHz RAM / ROM: 2G DDR3 8G Rozšířené úložiště: 128G Velikost obrazovky: 12,5 palcový IPS (16: 9) Poměr rozlišení: 1920\*1080P Dotyková obrazovka: vícenásobná dotyková obrazovka G + G Velikost: 298 X 193 X 24.5 (mm) Čistá hmotnost: 1,1kg

#### Hlavní funkce

WIFI: 2,4 G 802,11 b / g / n Inteligentní odkaz: Miracast / Airplay Formát zvuku: MP3/WMA/APE/WA V/FLAC.etc Formát videa: AVI / MKV / MP4 / MOV / WMV.etc (včetně videa H.265 4k) Formát obrázku: BMP / JPG / PNG.etc Vestavěné funkce: Bluetooth, FM vysílač, G-senzor Externí konektor: USB, výstup HDMI, slot pro TF kartu, konektor pro sluchátka, zdířka pro obnovu. USB nabíjení: DC 5 V, 2 A Napájecí adaptér: DC 12 V, 1,25 A

## Konektivita a připojení monitoru

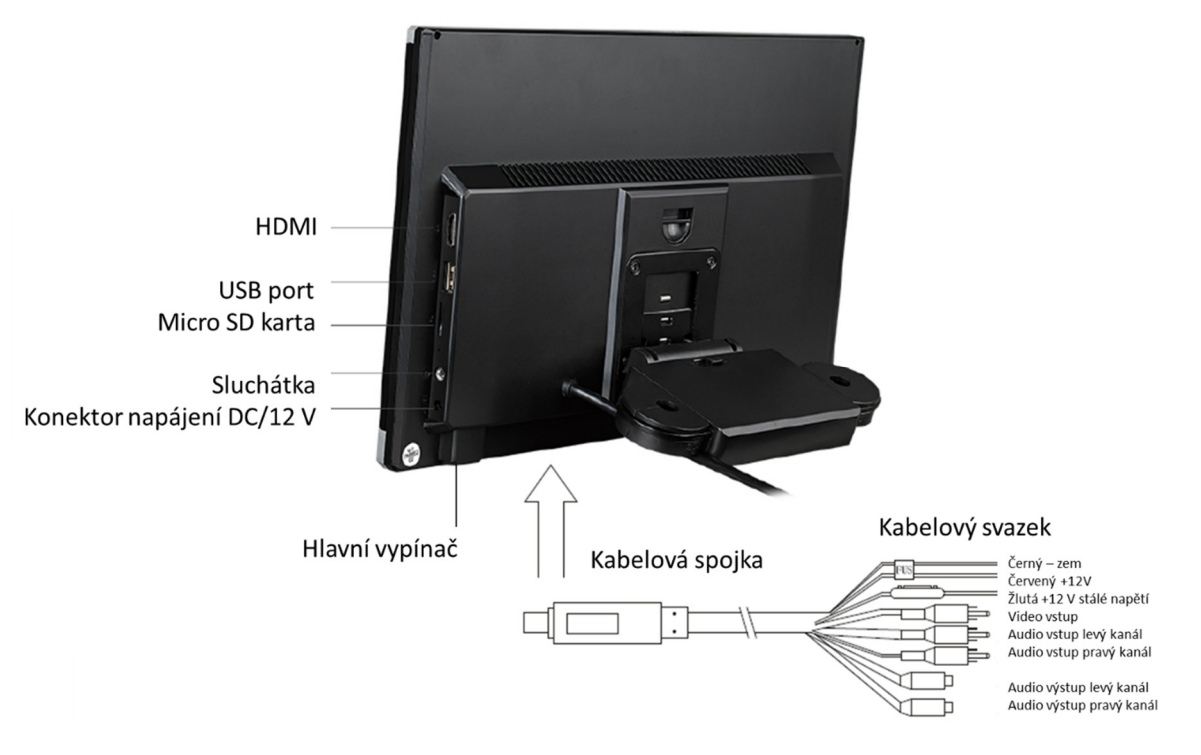

Audio výstup – k dispozici dle modelu

# Základní operace

1. zapnutí

Stisknutím tlačítka napájení na 2 sekundy, aktivace operačního systému proběhne do 30 sekund.

2. vypnout

Po stisknutí tlačítka napájení po dobu 2 sekund se zobrazí nabídka vypnutí, a pak klepnete na tlačítko "vypnuto".

- 3. spořič obrazovky Krátkým stisknutím tlačítka napájení vstoupíte do spořiče obrazovky
- 4. návrat na předchozí rozhraní Na obrazovce stiskněte tlačítko " < " a obrazovka se vrátí k předchozí manipulaci.
- 5. Návrat na domovskou stránku Stisknutím tlačítka " " můžete přivést na domovskou stránku.
- 6. nastavení hlasitosti

" ", " " znamenají snížení a zvýšení hlasitosti. Stisknutím tlačítka se zobrazí nabídka hlasitosti a poměr hlasitosti. Menu nastavení zmizí samo po 3 sekundách bez jakékoliv manipulace.

7. najít programy na pozadí Stiskněte tlačítko "  $\blacksquare$  ", najdete všechny programy, které jste nedávno měli zpuštěny, následně vyberte program, který chcete použít. Posunutím obrazovky doleva nebo doprava můžete tuto funkci vypnout.

# Domovská stránka

Uživatel může klepnout na složku, kterou chce použít:

Hudba, Video, Aplikace, Nastavení, Soubor

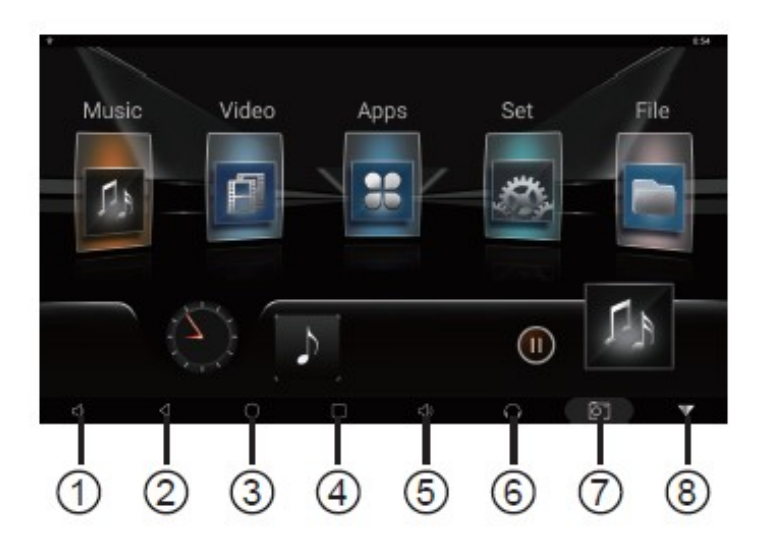

- 
- 2. Návrat na předchozí úroveň 7. Zobrazení na obrazovce
- 3. Návrat na domovskou stránku  $\overline{8}$ . Skryté dialogové okno.
- 4. Záznam posledního přístupu
- 5. Nastavení hlasitosti +
- 1. Nastavení hlasitosti 6. Nastavení FM modulátoru
	-
	-

# Hlavní úvodní funkce

1.Můžete nastavit celkové zařízení a osobní software a upgradovat systém na instalačním rozhraní, jak je znázorněno na následujícím obrázku.

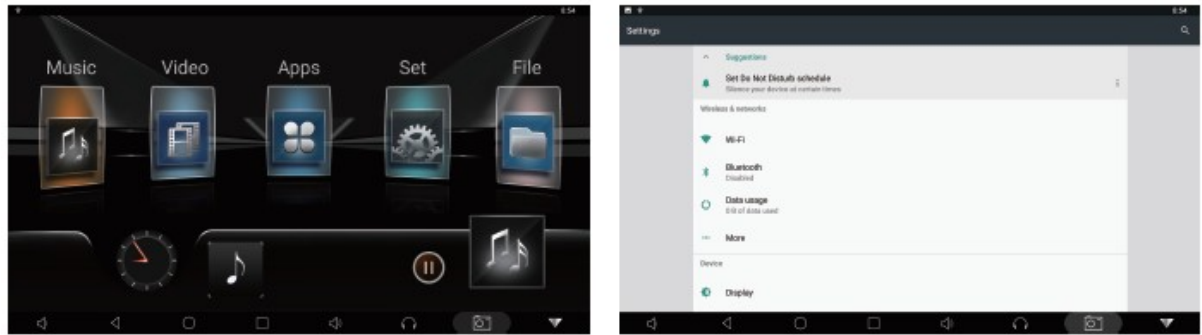

2. Video vstup podporuje HD přehrávání 1080P. Po vložení USB flash disku a karty SD se zobrazí výzva k zobrazení

"Bylo nalezeno nové externí zařízení. Chcete otevřít modul MM?" Můžete zvolit OK nebo Zrušit

- 3. Tři možné režimy zvuku:
	- Reproduktor
	- FM modulátor, Vstupte do APPS, následně do složky AUDIOOUT, nastavte požadovanou frekvenci pro přenos zvuku.
	- BT sluchátka. Nastavení zvuku pro BT sluchátka viz obrázek.

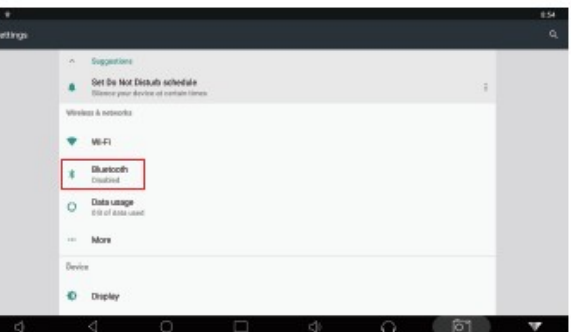

4. Nastavení - zobrazení: lze nastavit vstupem do výchozího rozhraní, a otevřít nastavení obrazovky jak je uvedeno v níže. Lze nastavit úroveň jasu obrazovky a čas režimu spánku obrazovky.

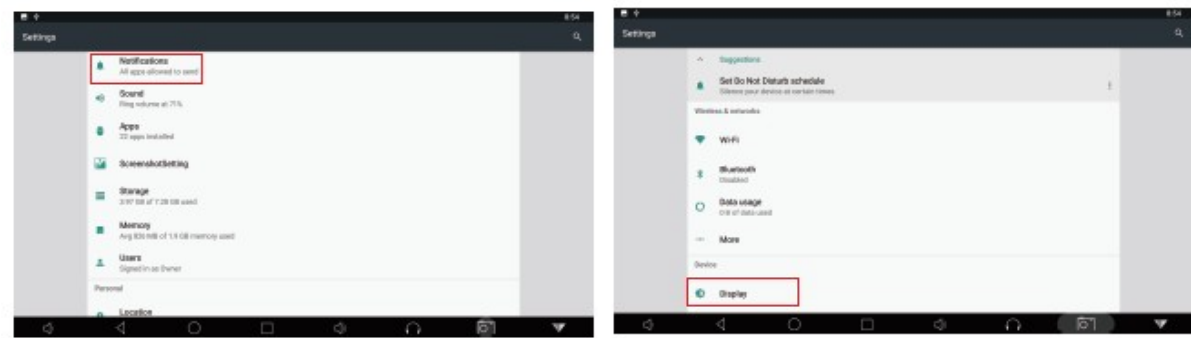

# Hlavní úvodní funkce

#### **1. Video přehrávač**

Klepnutím na tlačítko Video můžete otevřít aplikaci pro video. Přístroj může přehrávat video soubory uložené přímo v zařízení nebo v externím paměťovém zařízení.

#### **2. Hudební přehrávač**

Klepnutím na položku Hudba můžete otevřít aplikaci Hudba. Přístroj může přehrávat hudební soubory uložené přímo v zařízení nebo v externím paměťovém zařízení.

#### **3. Ostatní aplikace**

Kliknutím na možnost "Aplikace" můžete otevřít stránku aplikace. Najdete všechny aplikace nainstalované v zařízení a klepněte na požadovanou aplikaci, kterou požadujete aktivovat.

#### **4. Internet**

Kliknutím na ikonu "Internet" na domovské stránce můžete otevřít internetový prohlížeč.

#### **5. Smart link**

Tato funkce podporuje systém Android a systém Airplay a díky této funkci může uživatel sdílet s přístrojem všechny zdroje v telefonu. Pro zrcadlení zařízení Android využijte aplikaci WIFIDISPLAY, pro zrcadlení zařízení IOS standardně přes ikonu na telefonu "Zrcadlení telefonu"

#### **6. Prohlížení obrázků**

Vložením karty USB nebo TF, klepnutím na tlačítko "Obraz", může uživatel najít seznam obrázků a procházet obrázky otevřením složky dokumentů a klepnutím na tlačítko Otevřít zobrazit soubory obrázků.

#### **7. Nastavení**

Kliknutím otevřete nabídku nastavení, uživatel může upravit vlastnosti funkcí, jako je Wi-Fi, síť, displej, jazyk, využití dat a tak dále.

Upozornění: obnovení továrního nastavení se přístroj nastaví do své původní konfigurace a nebudou vaše osobní údaje uchovány.

#### **FM vysílač**

FM vysílač je funkce, která přenáší zvuk do rádia v autě. Uživatel může poslouchat zvuk v rádiu, pokud je frekvence shodná s jednotkou.

#### **Výstup HDMI**

Uživatel může aktivovat funkci výstupu HDMI připojením přístroje k externímu zobrazovací jednotce (například TV), klepnutím na tlačítko v nastavení "Nastavení zobrazení HDMI" a vložením kabelu HDMI do odpovídajícího konektoru.

#### **Nastavení zobrazeného loga po spuštění zařízení, nastavení stylu zobrazení úvodní obrazovky**

V nastavení otevřete " FACTORY " a zadáte heslo "000000". Uživatel může vybrat mezi obrázky v nabídce.

#### **Připojení telefonu s operačním systémem Android**

- 1. Otevřete nastavení telefonu, zapněte "mobilní data", a aktivujte "osobní hotspot."
- 2. Otevřete ikonu ""WIFIDISPLAY", následující obrazovka zobrazí úspěšné připojení zařízení.

Další možností je připojení telefonu pomocí datového kabelu USB.

#### **Připojení telefonu s operačním systémem IOS**

- 1. Otevřete nastavení telefonu, zapněte "mobilní data", a aktivujte "osobní hotspot."
- 2. Vstupte do nastavení monitoru, otevřete nastavení "WIFI" a vyhledejte název osobního hotspotu telefonu a připojte se k němu. Po spojení zařízení aktivujte v telefonu funkci "AirPlay (Zrcadlení obrazovky),, vyberte zařízení a v případě úspěšného připojení, se telefon zrcadlí na monitoru.

#### **Průvodce instalací držáku monitoru**

1. Vysuňte opěrky hlavy vozidla pro možnost instalace držáku, vyberte správný rozměr plastových kroužků podle průměru železné trubky opěrky a upnutí plastových kroužků zajistěte pomocí plochého segmentu směrem dovnitř, proveďte předběžně, neboť ploché segmenty se budou dále upínat do centrálního dílu držáku.

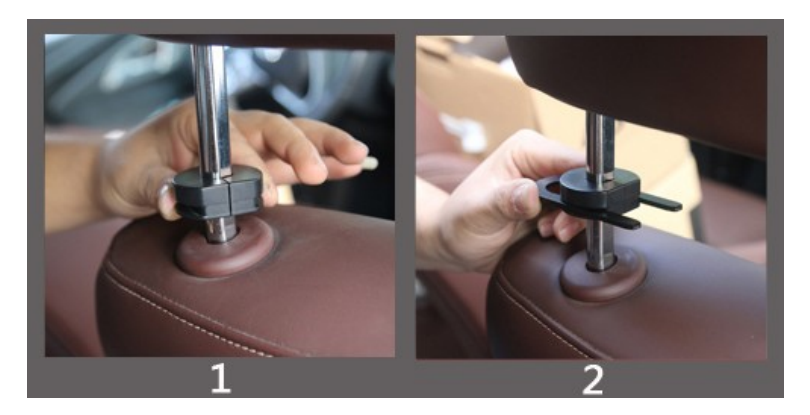

2. Umístěte středovou část držáku mezi ploché segmenty a segmenty zatlačte na doraz.

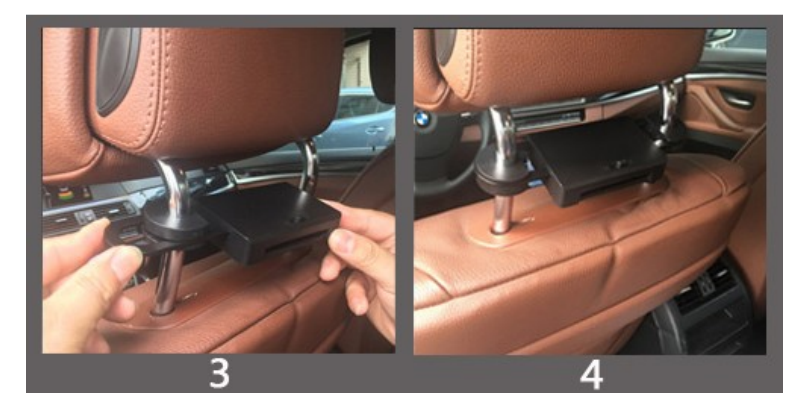

3. Zasuňte konzoly jednotky do držáku, nastavte držák do ideální pozice a zatlačte spínač do uzamykací polohy. Pokud chce uživatel odpojit jednotku od držáku, nejdříve přepněte uzamykací spínač do polohy odemčeno, jinak při vytahování jednotky může dojít k poškození její konstrukce.

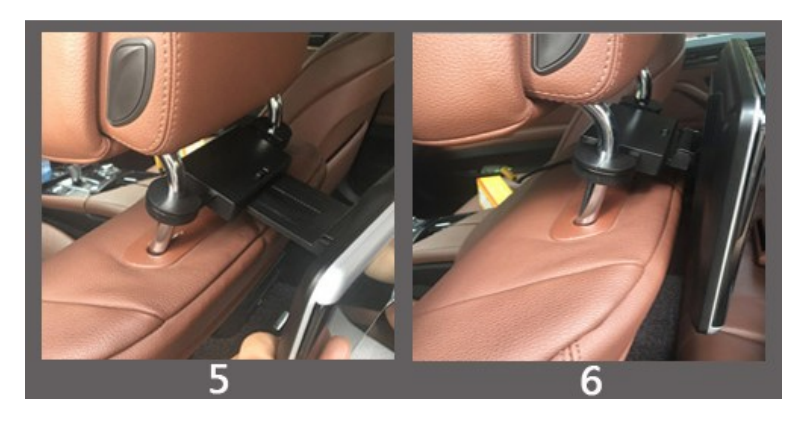